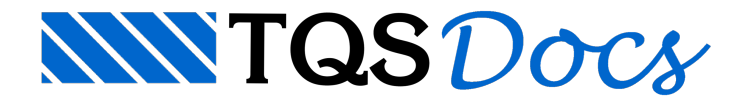

# **Listar**

O menu "Exibir" "Listar" agrupa comandos para listagem de níveis, blocos, elementos, distâncias, ângulos, áreas, arcos e outras propriedades geométricas.

As listagens são emitidas na janela de mensagens do Editor ou através de um Editor de textos (ex: EDITW). Os resultados são copiados para a área de transferência, permitindo colar o resultado dentro de alguma caixa de textos.

# Distância entre 2 Pontos

O comando "Exibir" "Listar" "Distância" ( <SHIFT><F9>) pede por 2 pontos e mostra:

Dx 225.128 Dy 141.205 Dist 265.747 Ang 32.097/32^ 5'48.2"

x1 332.492 y1 39.523 x2 557.621 y2 180.728

onde:

DX e DY são os deslocamentos X e Y entre os 2 pontos;

DIST é a distância entre eles;

ANG é o ângulo da direção dos 2 pontos, em relação ao eixo X global. O ângulo é listado tanto na notação decimal quanto graus / minutos / segundos;

X1/Y1/X2/Y2 são as coordenadas dos pontos inicial e final.

### Coordenadas de um Ponto

O comando "Exibir" "Listar" "Coordenadas" pede um ponto e retornasuas coordenadas. Com o uso dos modificadores de coordenadas é possível determinar coordenadas exatas de pontos sobre elementos ou construções geométricas.

## Listar Blocos

É o mesmo comando encontrado no menu de blocos. A lista de todos os blocos da bibliotecainterna do desenho é gerada no arquivo EAGBLOC.LST que é editado em seguida pelo NOTEPAD.

#### Listar Elementos

Este comando permite verificar o tipo de elemento apontado pelo cursor, nível e eventualmente alguma informação adicional (raio de circunferência,ângulo de giro de blocos, etc.). O comando pede continuamente pelaseleção de elementos e lista na janela de mensagens do Editor até que você aperte  $\langle ESC \rangle$ .

## Listar Níveis

O comando "Exibir" "Listar" "Níveis" emite a lista de níveis definidos, o status de ligado/desligado e a cor de maneira alfanumérica no arquivo EAGNIV.LST, editado pelo NOTEPAD:

```
Desenho c:\tqs\ModPLA\4PAV\FOR0014
Tabela de plotagem C:\TQSW0\SUPORTE\NGE\TABPLT\TABPLTF.DAT
Nível Status CorStl Descricao
===============================================================
0 Lig 7 branca -1 Uso geral
1 Lig 7 branca -1 Contorno de vigas
```
2 Lig 1 vermelha -1 Pilares que nascem

3 Lig 1 vermelha -1 Pilares que continuam

Este tipo de informação você também obtém na janela geral de edição de níveis, através do comando "Editar" "Níveis" "Alterar".

# Ângulo por 2 Pontos

Faz o mesmo que o comando de distância entre 2 pontos, mas deixa na área de transferência uma cópia do ângulo medido, no sentido anti-horário, a partir do eixo X.

# Ângulo por 3 Pontos

A listagem de ângulo entre duas direções é obtida com este comando. O EAG pede por 3 pontos, definindo duas direções, conforme a figura abaixo:

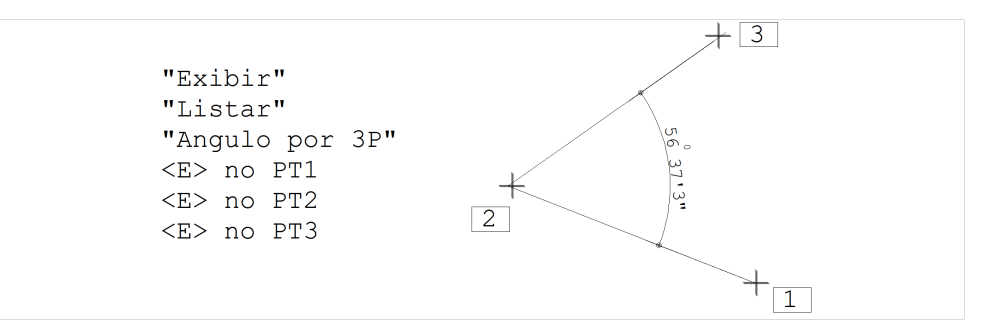

## Perímetro de Arco

O comando "Exibir" "Listar" "Arco" mede o comprimento desenvolvido de um arco ou círculo. O resultado é transformado em um texto, que pode ser inserido no desenho em modo arrasto:

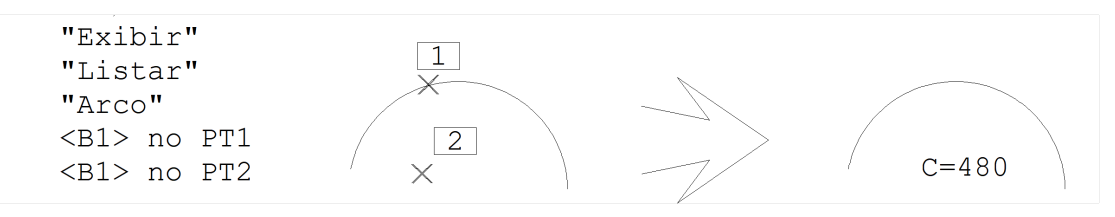

# Área pelos Pontos de Contorno

O comando "Exibir" "Listar" "Área por pontos" calculaaárea de um perímetro cujos pontos são fornecidos. Após o fornecimento do contorno, o Editor mostraaárea e permite acolocação de um texto opcional, contendo aárea e o perímetro:

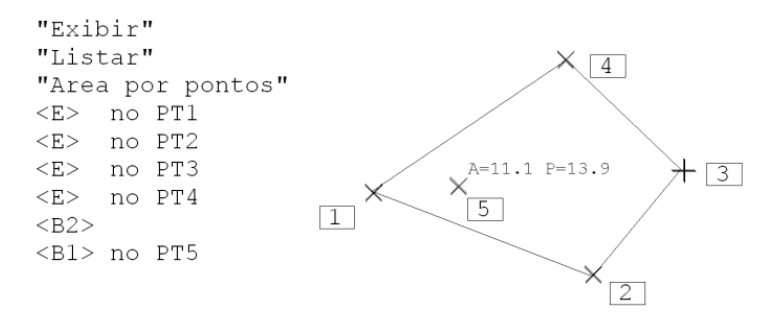

O texto se colocado, tem o tamanho dos textos de cotagem. A formatação daárea e do perímetro é feita de acordo com o multiplicador de dimensões e precisão de cotagem, que veremos no próximo capítulo.

# Área pelos Elementos de Contorno

Análogo ao anterior, este comando pede pela localização de uma linha múltipla em vez do contorno de pontos.

Supondo o contorno anterior definido por uma linha múltipla, o mesmo exemplo ficará assim:

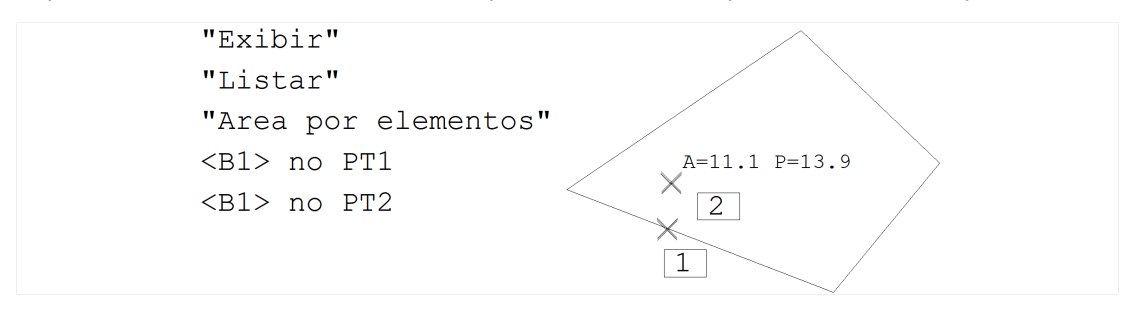

## Centro de Gravidade

O centro de gravidade de umafigura plana pode ser calculado através do "Exibir" "Listar" "Centro de gravidade", com aseleção de todos os pontos de contorno dafigura. Como resultado, o Editor fará duas linhas de tamanho arbitrário, em forma de "X", cujo centro é o CG da figura:

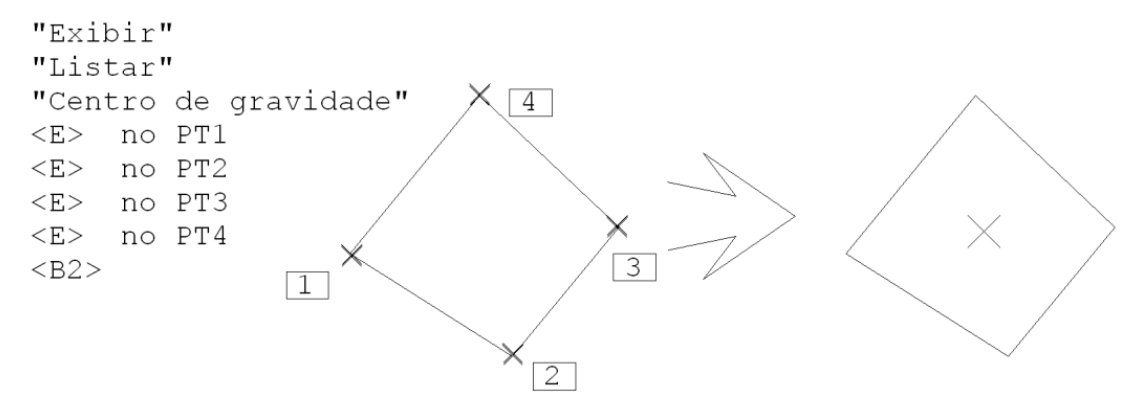

As linhas do CG são desenhadas no nível de cotagem atual.

## Eixos Principais de Inércia

Use o comando "Exibir" "Listar" "Eixos principais" para determinar os eixos principais de inércia de umafigura, e os valores de inércia em relação a estes eixos. O texto com as inércias IX e IY pode ser introduzido no desenho em modo arrasto:

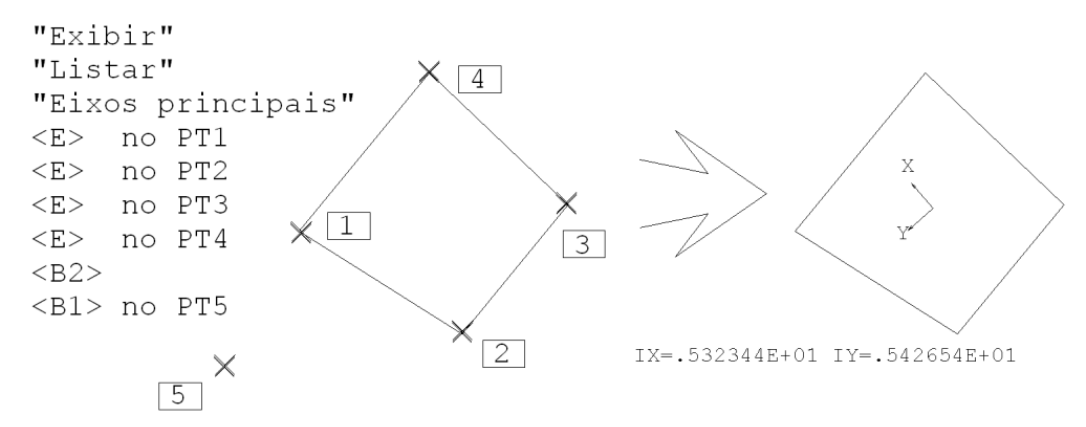

O desenho dos eixos e o texto seguem os padrões normais de cotagem.

# Inércia por um Eixo Qualquer

Os momentos de inércia em relação aos eixos principais medem a inércia máxima e mínima de uma figura por dois eixos passando pelo seu CG. Já o comando de inércia por eixo qualquer, permitemedir o momento de inércia em relação a qualquer eixo no plano. Este comando difere do comando anterior, apenas pelos 2 pontos adicionais de definição de eixos solicitados pelo Editor.